# Textbook Ordering 101

## <sub>nd</sub>e o o o o <sub>o o</sub> **FACULTYENLIGHT.**

**Through FacultyEnlight, our new adoption platform, you can research and adopt course materials all in one convenient location.** 

#### **STEP 1**

Click Faculty Resources on the bookstore website homepage. You will be automatically redirected to the FacultyEnlight website.

#### **STEP 2**

Already have an account? Just sign in. If not, click Create Account to set one up in just a few simple steps.

#### **STEP 3**

To order materials, click Adopt. Drop down menus make it easy to identify Term, Department, Course and Section.

Want to use one textbook for all sections? Simply click Select All, and the text you choose will be added to each one.

#### **STEP 4**

To choose texts, click Select Materials. Search by ISBN, Title, Author – even course materials ordered in previous Terms.

From this screen, you can search your colleagues' adoptions, access your Favorites List, and order nontext materials.

If your class does not require a text, just click the No Materials Required for this Course tab.

#### **STEP 5**

After you've found the perfect text, click Adopt This Book, then Review/Submit.

To select additional text, click Add More Materials. From here, you will also mark text Required or Recommended.

When you've finished making all your selection, click Submit Order.

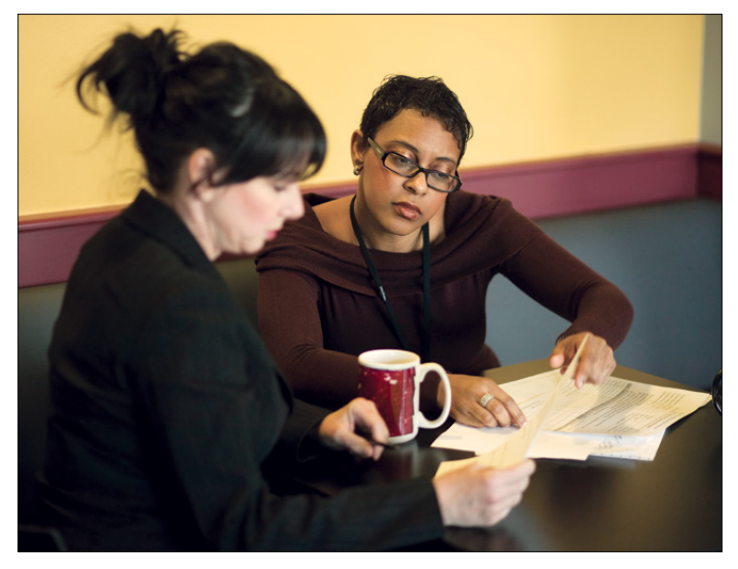

### **FIND YOUR PAST ADOPTIONS**

**Accessing your textbooks from previous Terms is as simple as clicking History or Find My School Adoptions under Search.** 

#### **HISTORY**

**Your adoptions through FacultyEnlight as a registered user.**

#### **FIND MY SCHOOL ADOPTIONS**

**Your adoptions for the past 3 years at your affiliated campuses.**

> **Still have questions?**  Contact your Store Manager for details.

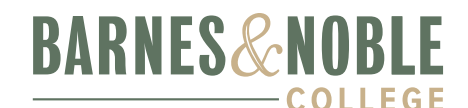

**BRINGING YOU WHAT'S NEXT**